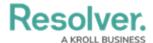

# **Previewing a File**

Last Modified on 10/03/2023 2:08 pm EDT

#### **Overview**

Users can preview the content of a file on an Attachment card using the Preview function on the More Options dropdown menu.

## **Related Information/Setup**

For more information on editing an attachment file, please see the Editing an Attachment Using Microsoft Office Web Applications article.

• Editing an Attachment Using Microsoft Office Web Applications

### **Navigation**

- 1. From the *Home* screen, search for a form with an attachment on the *My Tasks* list.
- 2. Click the Form name.

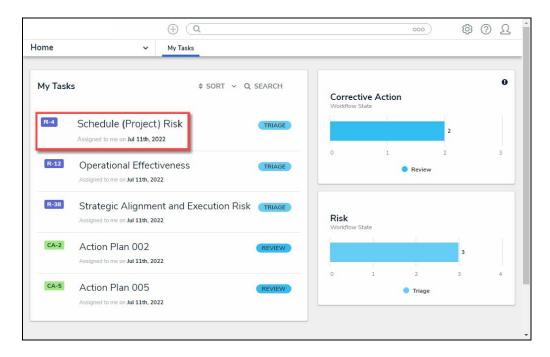

Form Name

## **Previewing a File**

When previewing a file, the user cannot edit the contents of the file.

1. From the *Form* screen, navigate to the *File* field on the form.

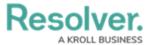

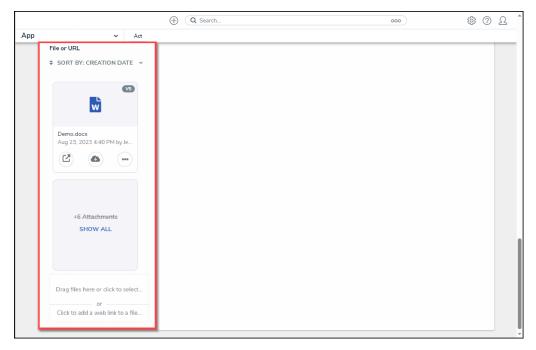

File Field

2. Click the **More Options** icon on the **Attachment** card you want to preview.

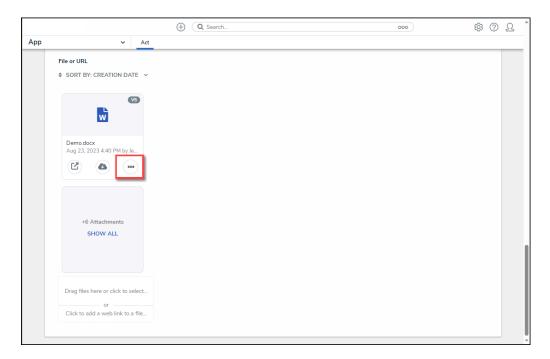

More Options Icon

3. Click on the **Preview** link on the **More Options** dropdown menu.

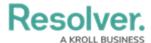

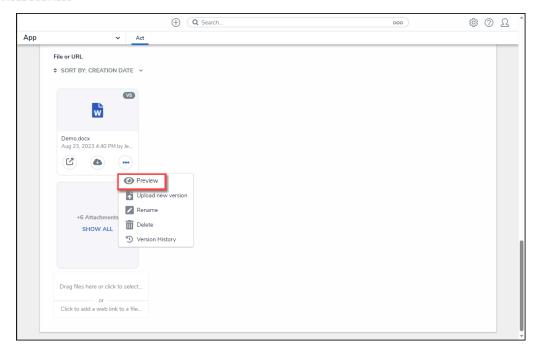

Preview Link

4. A new tab will open in your browser and load the file using Microsoft Word online in preview mode.

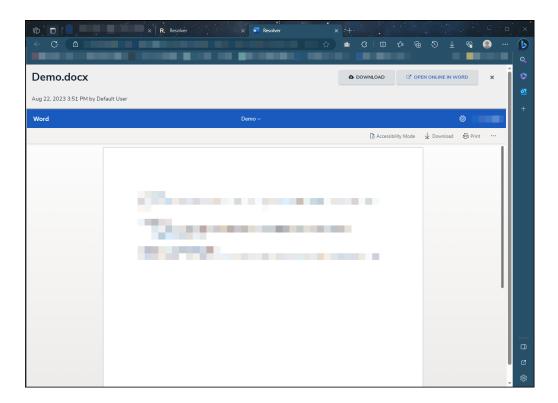

Preview Mode

5. Click the **x** button to return to the **Resolver Home** screen while staying in the same browser tab.

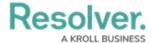

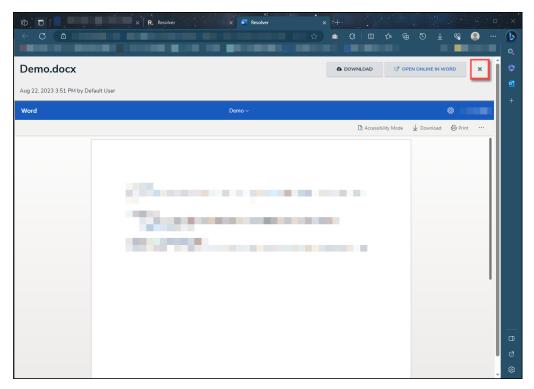

X Button

6. Close the tab and navigate back to the **Resolver** tab within the browser.